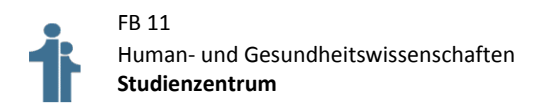

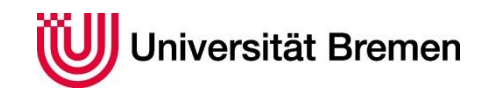

## **Handreichung zum Einsatz des "Feedback-Bogens zur Qualität von Lehrveranstaltungen\_FB11"**

- 1. **Login** bei Stud.IP: [www.elearning.uni-bremen.de](http://www.elearning.uni-bremen.de/)
- 2. Wählen Sie unter **Tools** den Unterpunkt **Evaluationen** aus.
- 3. Folgende Eingabe im Suchfeld "Öffentliche Evaluationsvorlage suchen" : Feedback-Bogen zur Qualität von Lehrveranstaltungen\_FB11
- 4. **Kopieren** dieser Evaluationsvorlage zu den eigenen Evaluationsvorlagen.
- 5. Nach dem Aufklappen  $\blacktriangleright$  der Vorlage Start- und Endzeit festlegen.
- 6. Anschließend ein Häkchen bei **Kopieren** in die gewünschte Veranstaltung setzen und auf **Übernehmen** klicken. Die Befragung erscheint – wenn als Startzeit *sofort* festgelegt wurde – direkt auf der Startseite Ihrer Stud.IP-Veranstaltung unter Umfrage. Über TeilnehmerInnen - Nachricht an alle (Rundmail) – können Sie die Studierenden zur Teilnahme einladen.
- 7. Nach Ablauf der Umfrage können Sie sich in Stud.IP entweder automatisch eine **Auswertung** als PDF erstellen lassen (absolute und prozentuale Häufigkeiten, Grafiken) oder ggf. mittels Excel/SPSS etc. Daten selbstständig auswerten

**Einhängen**: Sie können auch eine Vorlage in mehrere Veranstaltungen einhängen. Dabei wird ein Datensatz erstellt, d.h. Sie bekommen eine Auswertung über alle Veranstaltungen.

Weitere Hinweise zum **Bearbeiten öffentlicher Evaluationsvorlagen,** um Fragen/Kategorien an die die eigenen Bedürfnisse anzupassen, sowie detaillierte Hilfestellungen finden Sie in der Stud.IP-Hilfe:

<http://docs.studip.de/help/3.2/de/uhb/Basis.Evaluationen>

Bei weiteren Fragen wenden Sie sich bitte per E-Mail an das Support-Team des ZMML: info@elearning.uni-bremen.de